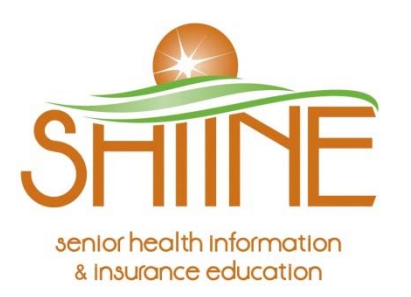

# **Medicare.gov Plan Finder Instructions**

## **Step 1: Find Part D and/or Medicare Advantage Plans**

- Allow 30-45 minutes to answer the questions and enter information.
- Have your prescription bottles or a list of your medications, including strength and daily dosage.
- Go to the **www.medicare.gov** website.
- Click on the green rectangle titled *Find Health & Drug Plans*
- On the **Medicare Plan Finder** page, enter your zip code or scroll down to "Personalized Search" and enter your information*. You will need your red, white and blue Medicare card!* Then click *Find Plans*.
- If asked, enter information about your current Medicare coverage.
- Click *Continue to Plan Results***.**

## **Step 2: Enter your Drugs**

- If you don't take any drugs, click on *I don't take any drugs*, and skip to **Step 4.**
- Click on *I don't want to add drugs now* if you don't want to add drugs and skip to **Step 4.**
- If you do take drugs, add your prescription drugs by entering each drug:

o Type the name of your drug in the box, or browse and choose the drug name using the A‐Z buttons. Then click *Find My Drug.*

o If you get **Search Results** with more than one drug listed, select the one you take. *[Note:* Medicare does not cover over‐the‐counter (OTC) drugs.]

- o Enter your *Dosage***,** *Quantity***, and** *Frequency.* Click *Add Drug & Dosage.*
- o A pop‐up box may appear if a lower‐cost generic version is available, you can choose the generic version if that is what you are prescribed.
- o Enter all your prescription medications and click *My Drug List is Complete.*

## **Step 3: Select Pharmacies**

- To find a specific pharmacy, search the list of "*Available Pharmacies"* (pharmacies listed here are within a short distance of your zip code, you can expand this search by increasing the distance, searching a new location, or sorting by pharmacy name).
- Click *Add Pharmacy* to add it to the search (**Note:** you can add up to two pharmacies to the search).
- Click *Continue to Plan Results.*

#### **Helpful tip #1**

On the right-hand side of the **Medicare Plan Finder** page, note the *Plan Finder Multi-Media* information. You can view short videos with stepby-step instructions.

#### **Helpful tip #2**

Wherever you see a [?], you can click on it to get more information.

#### **Helpful tip #3**

Do a "Personalized Search," as this will allow you to return to your list of drugs in the future without having to re-enter them.

## **Step 4: Refine your Plan Results**

- Under **Summary of your Search Results**, click in the box to the left, choosing only one option at a time:
	- o Prescription Drug Plans (with Original Medicare)
	- o Medicare Health (Advantage) Plans with drug coverage
	- o Medicare Health (Advantage) Plans without drug coverage
- Click on *Continue to Plan Results*.
- Select up to **three plans** based on your needs and/or personal preferences.
	- o Click in the box to the left to select the plan.
- Click *Compare Plans* and **Your Plan Comparison** will appear.
- Click on the tabs at the top of page for **Overview, Health Plan Benefits, Drug Costs & Coverage, Star Ratings, and Manage Drugs.**
- Click on each company name for more details, a breakdown of costs, restrictions, and a graph showing monthly spending.
- Explore other ways to save money, such as *Lower Your Drug Costs*, and adding or removing any pharmacies.
- Click on *Return to Previous Page.*

### **Helpful Tip #4**

To determine if a plan is a good fit make sure:

- ‐ All prescriptions are on the plan's formulary.
- You understand the drug restrictions and their impact, if they exist.
- ‐ To find the least expensive plan for you this year note the annual estimated drug cost which combines the monthly premium, annual deductible (if any), and prescription co-payment at the pharmacy.
- Repeat the *Refine your Plan* results steps above for all types of plans you want to compare.

# **Step 5: Enroll in a Plan**

- Call or contact the plan(s) you're interested in to ask any questions and confirm information.
	- Enroll in a plan by clicking on the *Enroll* button from the Plan Finder and follow the instructions.
		- o Print the confirmation number page once you enroll for future reference.
- You can also join by calling 1‐800‐MEDICARE (1‐800‐633‐4227) or by calling the plan's toll‐free number directly.

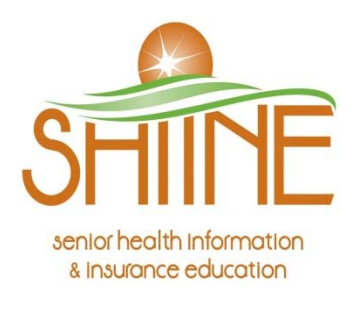

Eastern South Dakota 2300 W  $46^{\text{th}}$  Street Sioux Falls, SD 57105 1‐800‐536‐8197 SHIINE@activegen.org

Central South Dakota 800 E Dakota Pierre, SD 57501 1‐877‐331‐4834 SHIINE@centralsd.org Western South Dakota 505 Kansas City Street Rapid City, SD 57701 1‐877‐286‐9072 SHIINE@westriversd.org

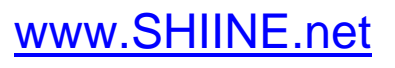

This publication has been created or produced by the South Dakota Department of Social Services, Division of Adult Services and Aging's SHIINE program with financial assistance through a grant from the Administration for Community Living. This brochure is for informational purposes only and is available to the public. Neither SHIINE nor the South Dakota Department of Social Services endorses any specific agent, company, product or plan of insurance.